GDCC **SPACE Digital Workplace** 

# **GDCC Space**

Intelligent Work Collaboration Services แอปพลิเคชันเพิ่มประสิทธิภาพ เพื่อการทำงานร่วมกันภายในองค์กร

For Training session

หนึ่งในบริการ **GDCC Services** - Office & Collaboration Tools ้เพื่อรองรับการทำงานร่วมกันภายในองค์กรผ่านเครื่องมือต่างๆ เช่น **Smart Chat, Conference, Drive** จัดเก็บข้อมูลที่ค้นหาได้ง่าย และฟังก์ชันมากมาย รวมถึงคุณสมบัติด้านความปลอดภัยในการใช้งาน ส าหรับองค์กร

 $\mathfrak{c}\mathfrak{S}$ 

 $\sqrt{2}$ 

### **จุดเด่น GDCC Space**

- **สามารถใช้งานได้ทั้ง Chat, Drive และ Conference ภายในแอปเดียวกัน**
- **รองรับการใช้งานพร้อมกันทั้งคอมพิวเตอร์ และ โทรศัพท์มือถือ**
- **เปลี่ยน/ย้ายอุปกรณ์ได้ทันที ไม่จ าเป็นต้องส ารองข้อมูลก่อน**
- **รูป วิดีโอ และ ไฟล์เอกสารไม่มีวันหมดอายุ กลับมาโหลดซ้ าได้ตามต้องการ**
- **ห้องแชทใช้งานสะดวก พร้อมความปลอดภัยด้วยการดูแลด้วยผู้ดูแลห้อง**
- **ก าหนดกลุ่ม แผนก หรือ ฝ่ายงาน ได้ตามโครงสร้างขององค์กร**
- **มีพื้นที่จัดเก็บเอกสารแบ่งแยกชัดเจน เช่น ไดรฟ์เก็บเอกสารส่วนตัว หรือ ไดรฟ์ส่วนรวม**
- **เปิดการใช้งานการประชุมได้อย่างง่ายดาย โดยไม่มีการจ ากัดเวลาใช้งาน**
- **บันทึกการประชุมในรูปแบบ MP4 น าไปใช้งานได้ทันที**
- **ระบบติดตั้งในราชอาณาจักรไทย ข้อมูลถูกเก็บอยู่บนคลาวด์ภาครัฐ (GDCC)**

### **วิธีการดาวน์โหลดและติดตั้ง GDCC Space**

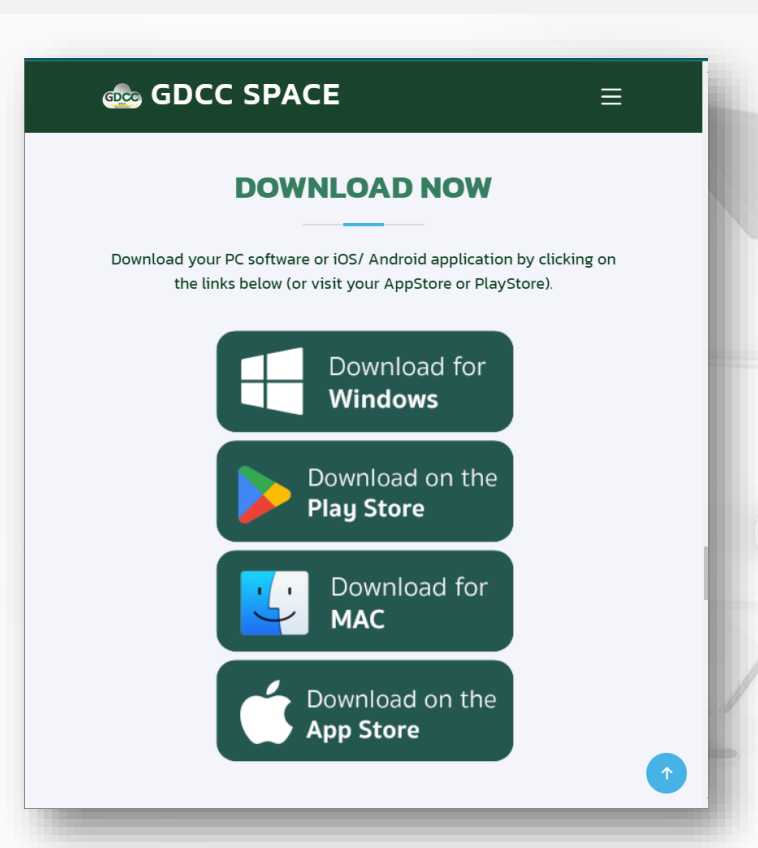

1.สแกนที่ **QR code** หรือ เปิดเว็บเบราว์เซอร์ แล้วไปที่ **<https://www.gdccspace.com/>** 2.เลือกดาวน์โหลดตามอุปกรณ์ของท่าน

#### **Download Now**

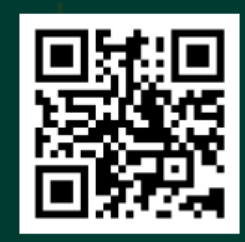

www.gdccspace.com

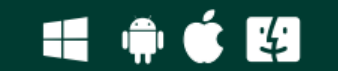

#### **วิธีการล็อกอินเข้าสู่ระบบ**

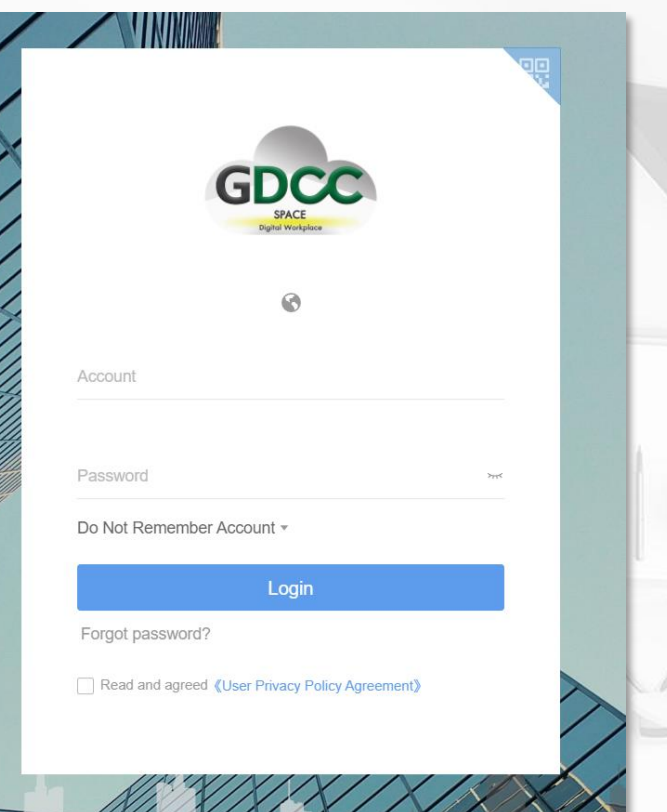

1.กรอกข้อมูลของท่านที่ได้รับจากทางแอดมิน ทั้งใน ช่อง **Account** และ **Password** 2.ติ๊กถูกในช่อง **Read and agreed** 3.ตรวจสอบความถูกต้อง แล้วกดที่ **Login** ได้เลย

### **เปลี่ยนรหัสผ่านเมื่อเข้าใช้งานครั้งแรก**

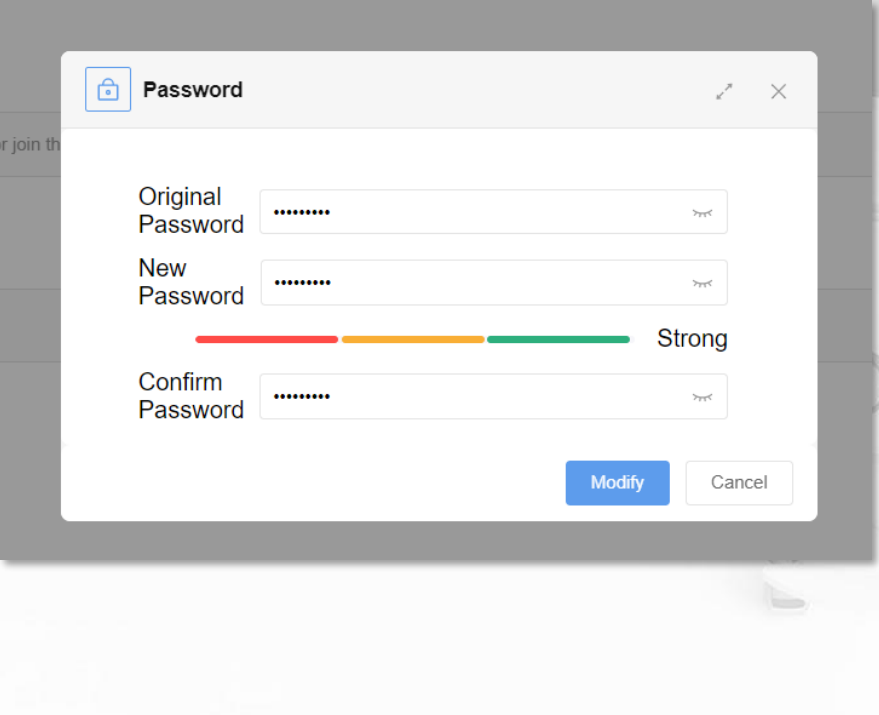

หลังจากเข้าสู่ระบบครั้งแรก ระบบจะบังคับให้เปลี่ยน รหัสผ่านใหม่ ดังนี้

1.ช่องแรก ให้กรอก**รหัสผ่านปัจจุบัน**ของท่าน 2.ช่องที่สองและสาม ให้กรอก**รหัสผ่านใหม่** ที่ต้องการ 3.เมื่อตรวจสอบแล้วให้กดที่ **Modify**

รหัสผ่านใหม่จะต้องประกอบด้วย ตัวอักษร ภาษาอังกฤษ และ ตัวเลข รวมกันขั้นต่ า 8 ตัวอักษร โดยสามารถตัวอักษรพิเศษร่วมได้

#### **วิธีการแก้ไขข้อมูลส่วนตัว (User Profile)**

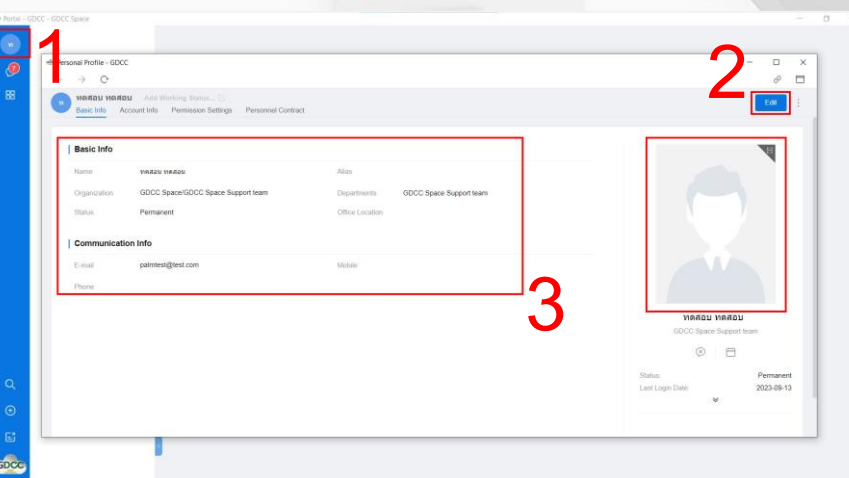

1. คลิกที่รูปโปรไฟล์มุมซ้ายบน เพื่อเปิดหน้าโปรไฟล์ 2. คลิกที่ **Edit** เพื่อเริ่มแก้ไข 3. แก้ไขข้อมูล เช่น ชื่อ,อีเมล,รูปโปรไฟล์ 4. คลิกยืนยันเพื่อบันทึกการแก้ไข

ในหน้าโปรไฟล์นี้ นอกจากแก้ไขข้อมูลส่วนตัวแล้ว ยังสามารถ **เปลี่ยนรหัสผ่าน** ใหม่ได้

#### **วิธีการแก้ไขข้อมูลส่วนตัว (User Profile) ผ่าน Mobile**

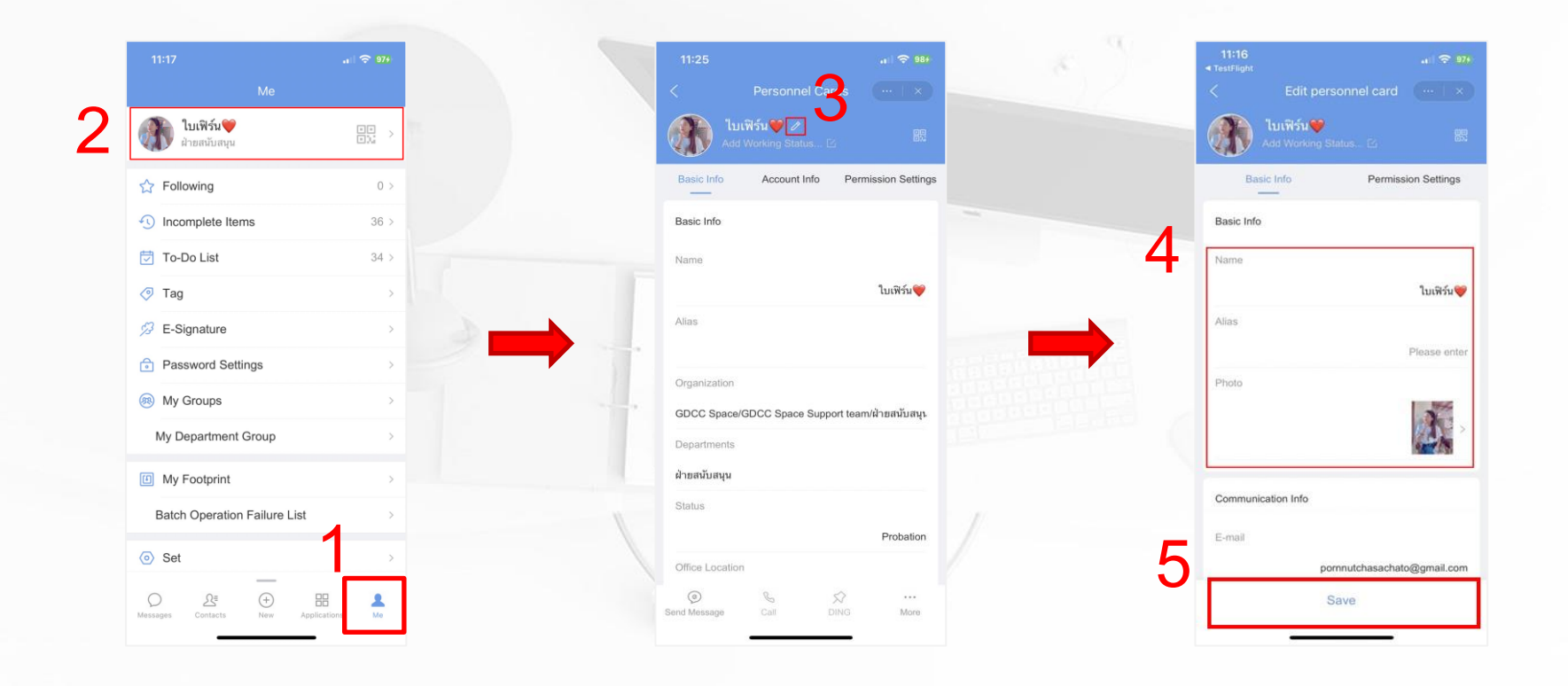

### **ห้องสนทนาส าหรับองค์กร**

**CHAT**

#### **ห้องสนทนาส าหรับองค์กร (Chat)**

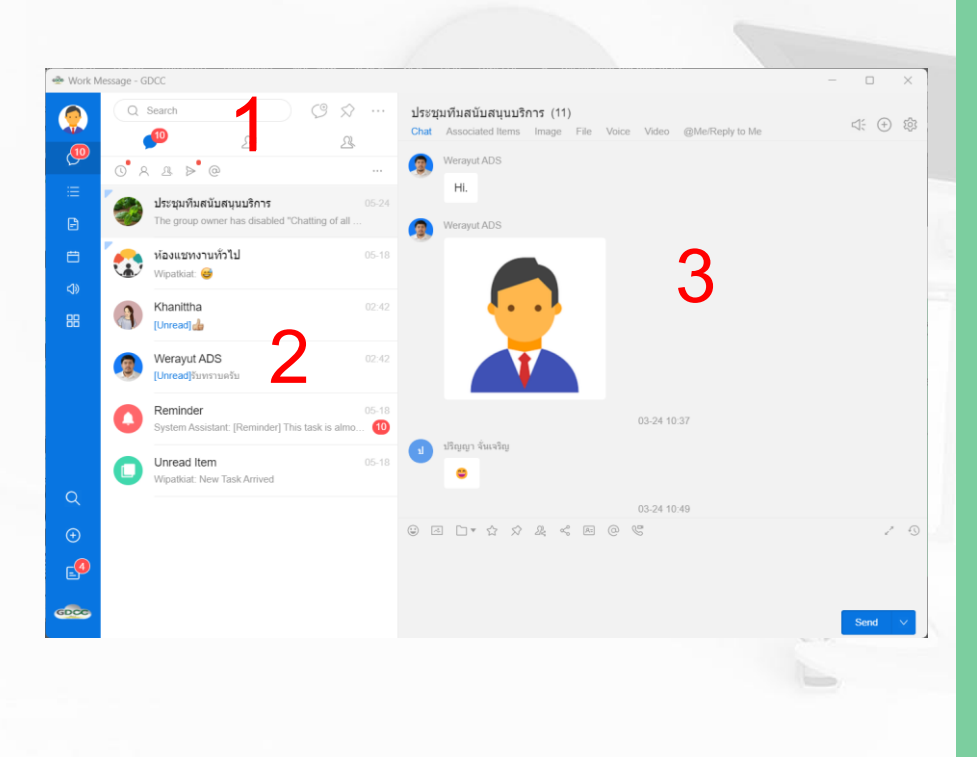

จะประกอบด้วย 3 ส่วนหลักๆ คือ 1. ฟีเจอร์ภายนอกห้องสนทนา เช่น สร้างห้อง สนทนาใหม่ ค้นหาข้อความ หรือ ส่งข้อความด่วน 2. แสดงรายชื่อห้องสนทนา ทั้งแบบกลุ่ม และ ส่วนตัว 3. แสดงข้อมูลภายในห้องสนทนาที่ท่านเลือก

#### **การสร้างห้องสนทนา (New group Chat)**

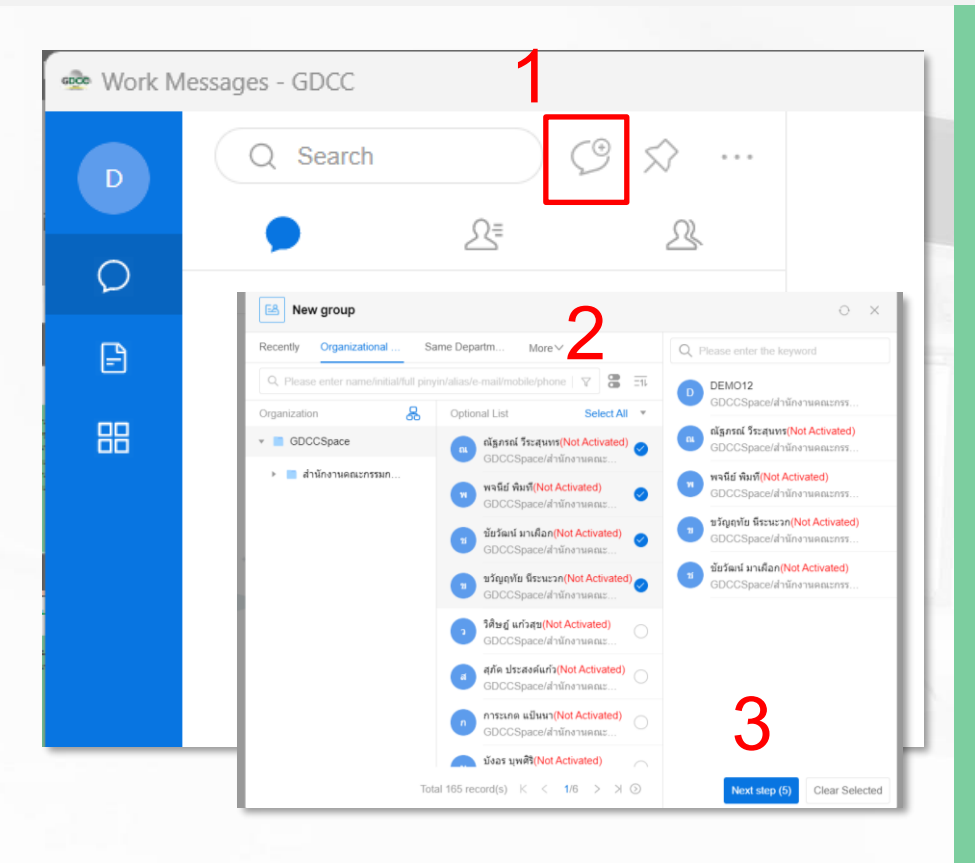

1. คลิกที่ **New Group** 2. เลือกรายชื่อสมาชิกที่ต้องการ 3. คลิกที่ **Next step** 4. ตั้งชื่อห้องสนทนา 5. กด **Create** เพื่อสร้างห้องสนทนา

ภาพหน้าจอวิธีการสร้างจาก **PC** และ **Mobile** อาจ ต่างกันเล็กน้อย

#### **การสร้างห้องสนทนา (New group Chat) ผ่าน Mobile**

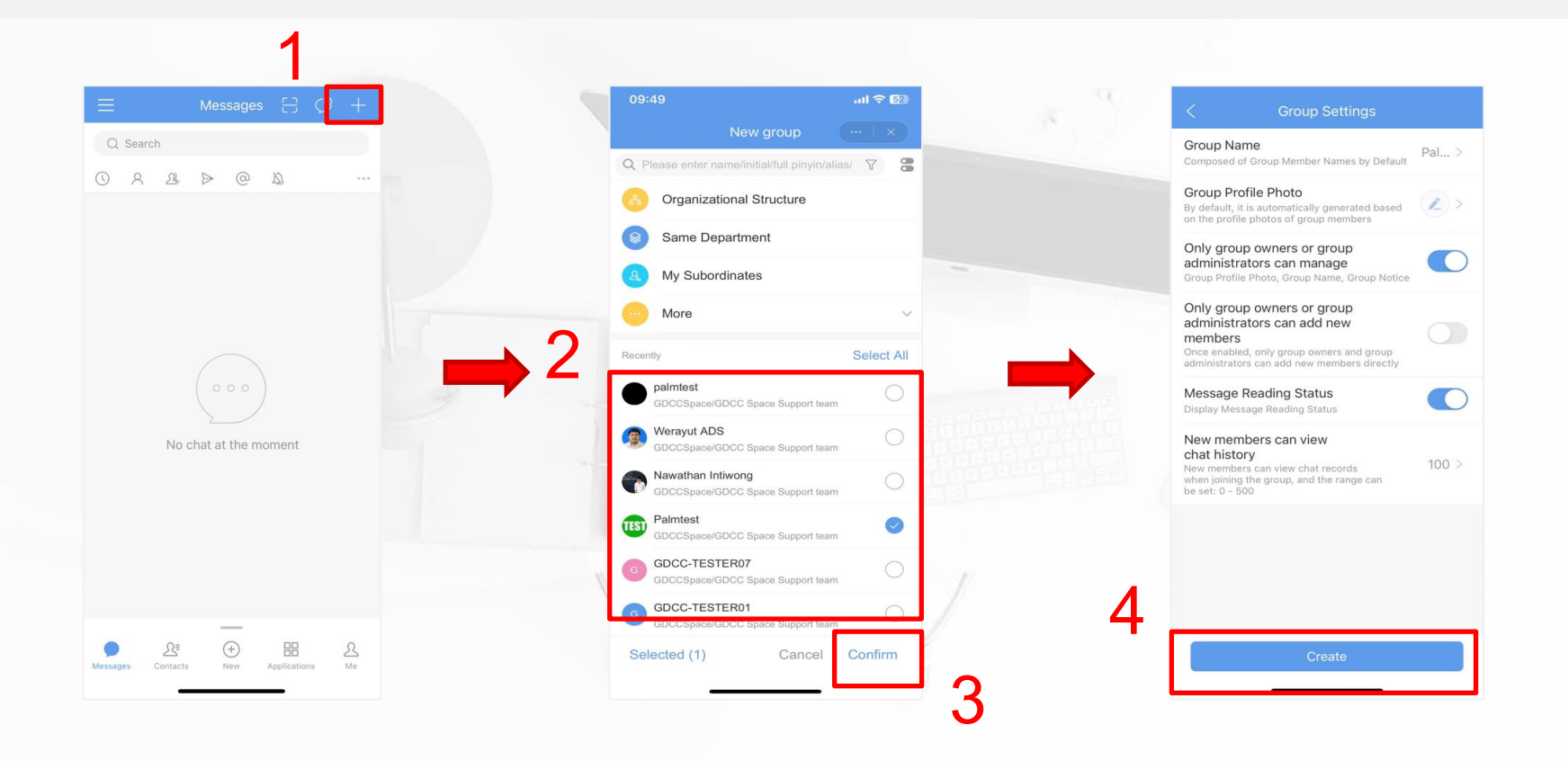

### **การตั้งค่าการดูแลห้องสนทนา (Group Management)**

 $\sim$ 

**. C** 

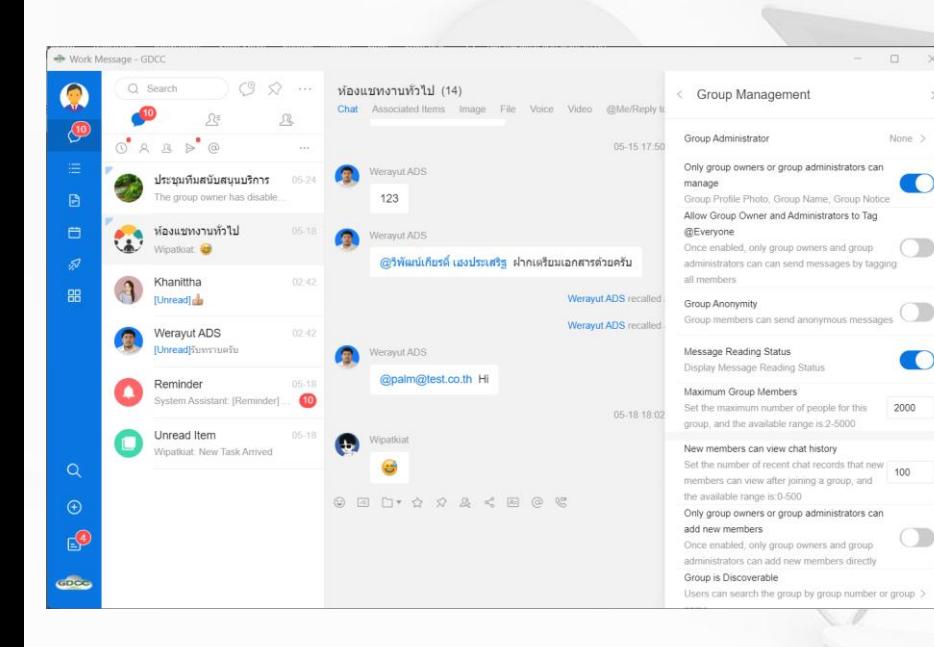

เพิ่มความปลอดภัยและความเรียบร้อยในห้อง สนทนาด้วยฟีเจอร์การจัดการห้องประชุม เช่น - การเพิ่ม/ลบ ผู้ใช้งานด้วยแอดมินเท่านั้น - เพิ่มผู้ช่วยดูแลห้อง เพื่อช่วยดูแลความเรียบร้อย - ก าหนดให้ผู้ใช้งานใหม่ เห็น/ไม่เห็น ข้อความ ก่อนเข้าร่วมห้องสนทนาได้

# **CLOUD DRIVE**

### **ไดรฟ์เก็บเอกสารส าหรับองค์กร**

#### **ไดรฟ์เก็บเอกสารส าหรับองค์กร (Cloud Drive)**

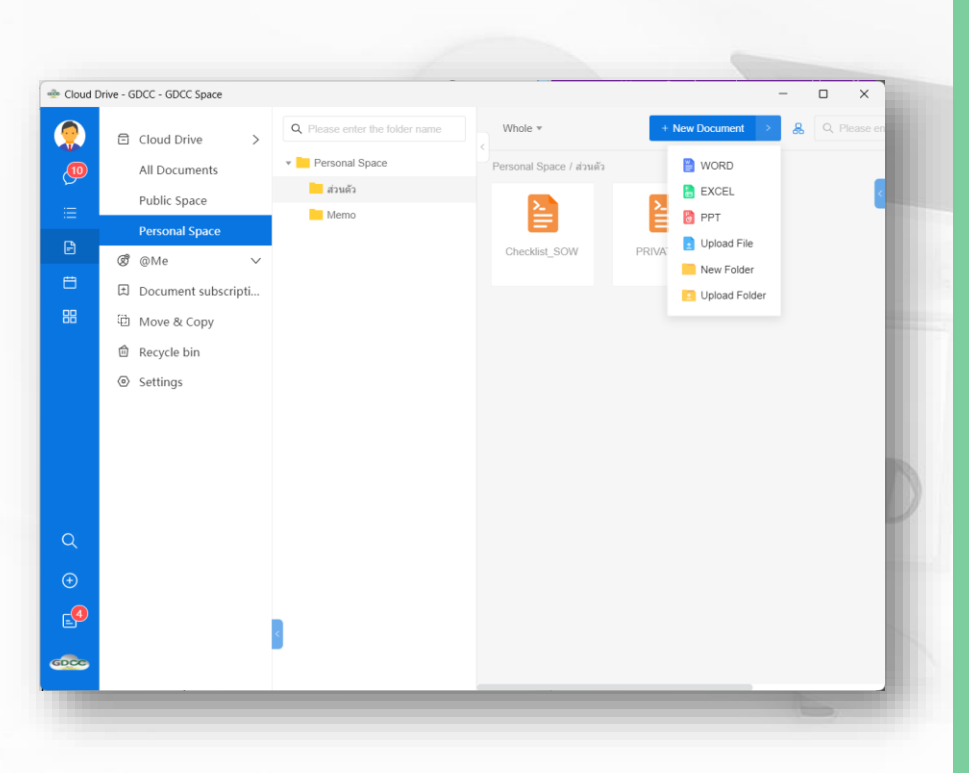

้เป็นไดรฟ์สำหรับจัดเก็บไฟล์เอกสาร รูปภาพ และ วิดีโอต่างๆ ของผู้ใช้งาน โดยจะแบ่งเป็น - **Public Space** / พื้นที่จัดเก็บเอกสารภายใน องค์กร

- **Personal Space** / พื้นที่จัดเก็บเอกสารส่วนตัว

โดยผู้ใช้งานทุกท่านจะได้พื้นที่จัดเก็บส่วนตัวเริ่มต้นที่ **10 GB** ต่อท่าน

#### **ฟีเจอร์เพิ่มเติมเกี่ยวกับไฟล์เอกสารออนไลน์ (Editing Documents)**

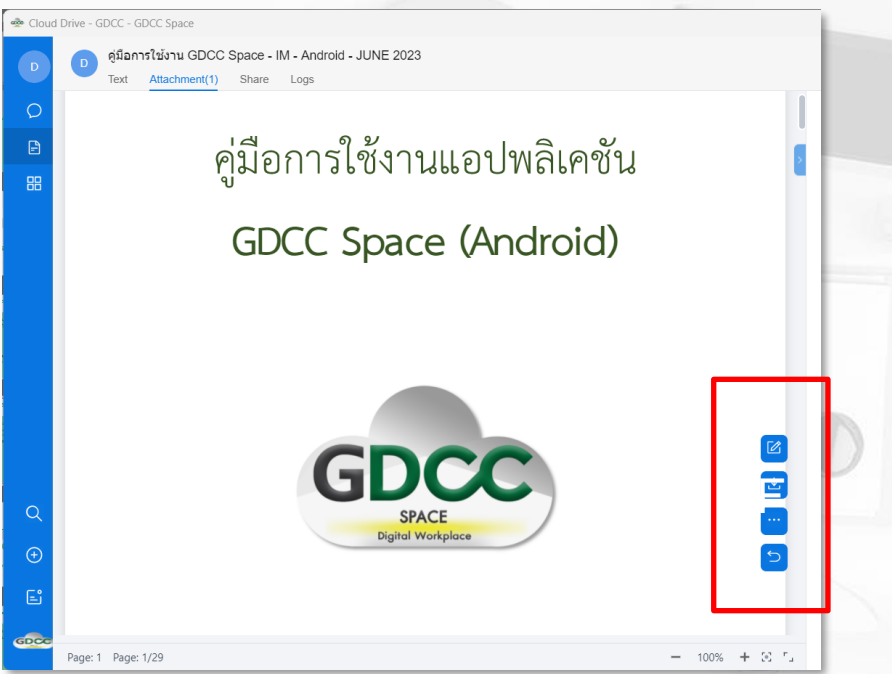

นอกจากจะแสดงตัวอย่างเอกสารในไดรฟ์ของ ผู้ใช้งานแล้ว ยังมีฟีเจอร์อื่นที่น่าสนใจ ดังนี้ - **Edit** / แก้ไขเอกสารแบบออนไลน์ได้ทันที - **Download** / ดาวน์โหลดเอกสารเก็บบนอุปกรณ์ - **Historical Versions** / ดูประวัติการแก้ไขเอกสาร และ เลือกกลับไปใช้เวอร์ชั่นก่อนหน้าได้ - **Replace Attachment** / อัปโหลดเอกสารอื่น

เพื่อแทนที่เอกสารปัจจุบัน

### **ก าหนดสิทธิ์การเข้าถึงไฟล์เอกสาร (Share Documents)**

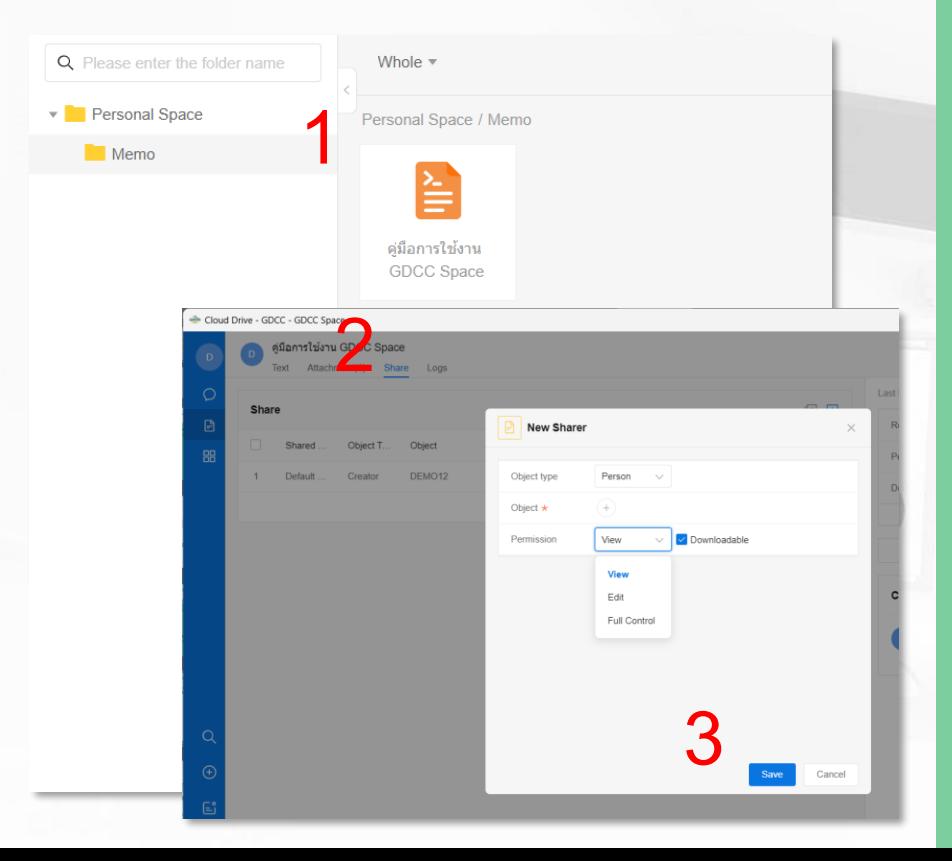

- 1. เลือกไฟล์เอกสารที่ต้องการ 2. เลือกที่แถบ **Share** 3. กำหนดผู้ใช้งาน หรือ แผนกที่ต้องการ แล้วเลือก สิทธิ์ในการเข้าถึง ดังนี้
- **Downloadable** / สามารถดาวน์โหลดได้
- **View** / สามารถดูได้เท่านั้น
- **Edit** / สามารถแก้ไขได้
- **Full Control** / สามารถแก้ไขและดาวน์โหลดได้

# **TASK / CALENDAR / ANNOUNECEMENT ฟีเจอร์อื่นๆที่ช่วยสนับสนุนการท างานส าหรับองค์กร**

#### **การก าหนดงานหรือสิ่งที่ต้องท า (Task)**

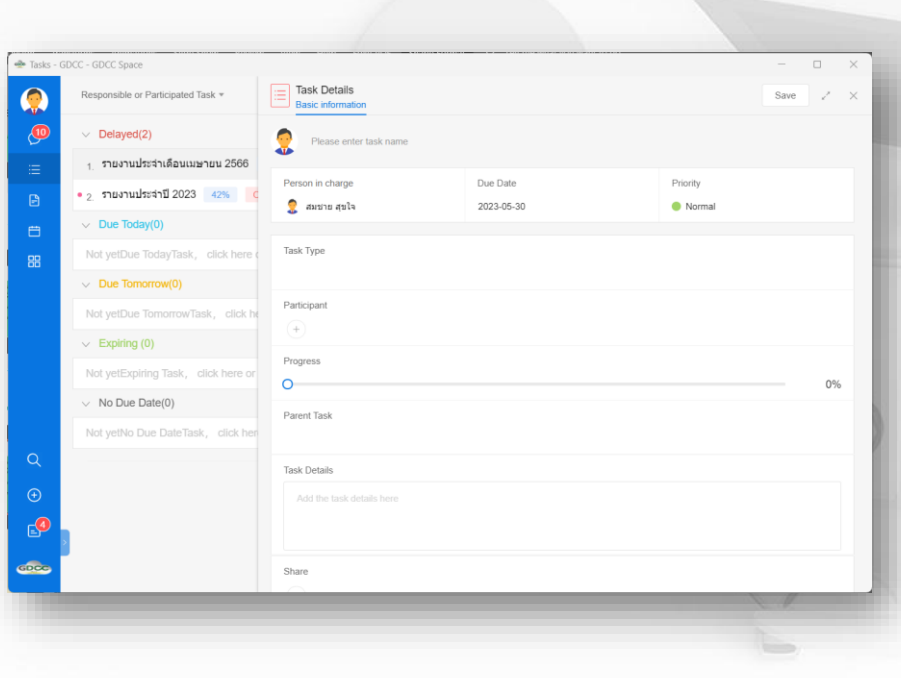

เป็นการบันทึกงานที่ได้รับ หรือ สิ่งที่ต้องทำ โดย สามารถระบุรายละเอียดต่างๆ เพื่อติดตามผลได้ - ก าหนดผู้รับผิดชอบ หรือ ผู้ที่มีส่วนเกี่ยวข้อง

- ก าหนดวันและเวลาในการส่งงาน
- แนบไฟล์เอกสารที่เกี่ยวข้อง
- ตั้งค่าแจ้งเตือนซ้ำเมื่อใกล้ถึงกำหนดส่งงาน

#### **การก าหนดงานหรือสิ่งที่ต้องท า (Task) ผ่าน Mobile**

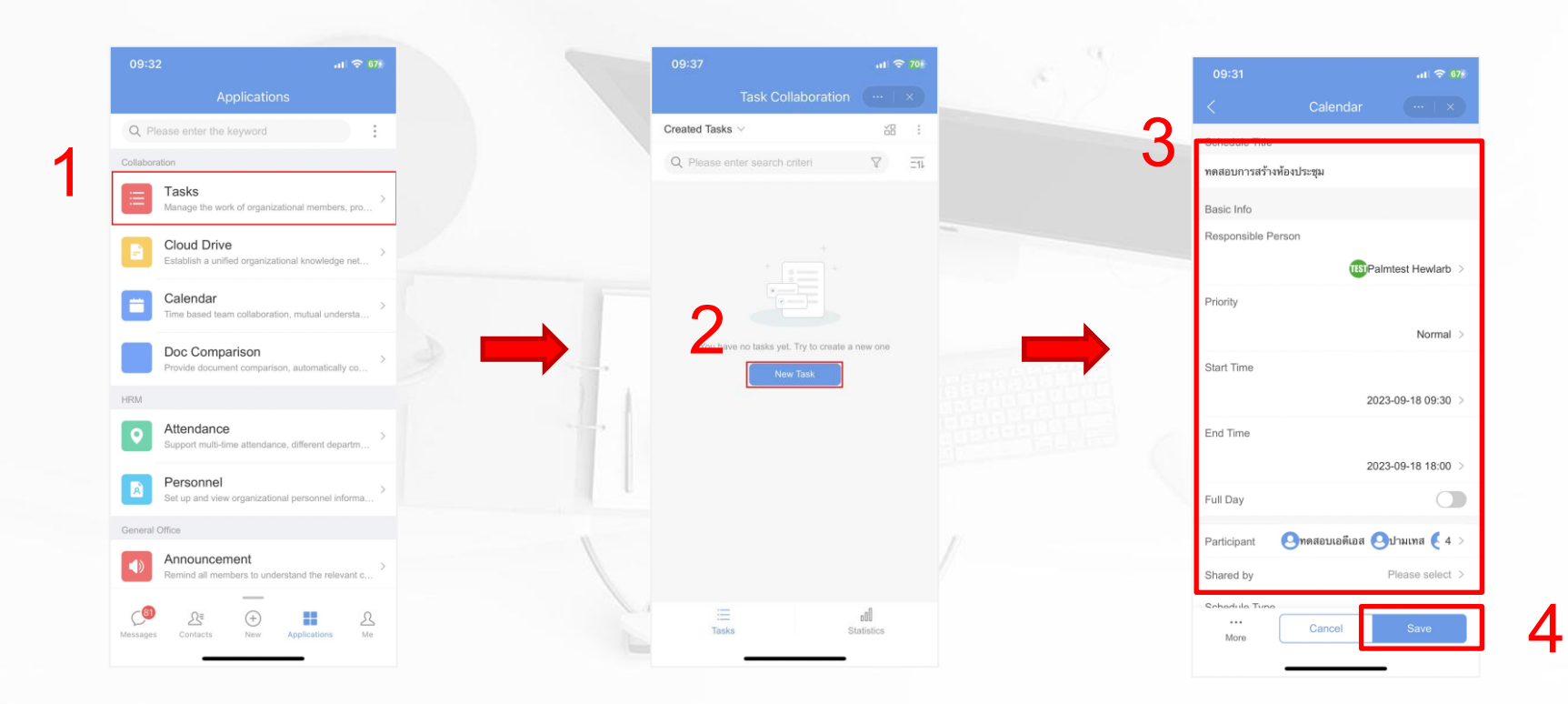

#### **การสร้างก าหนดการณ์ หรือ กิจกรรมส าคัญ (Calendar)**

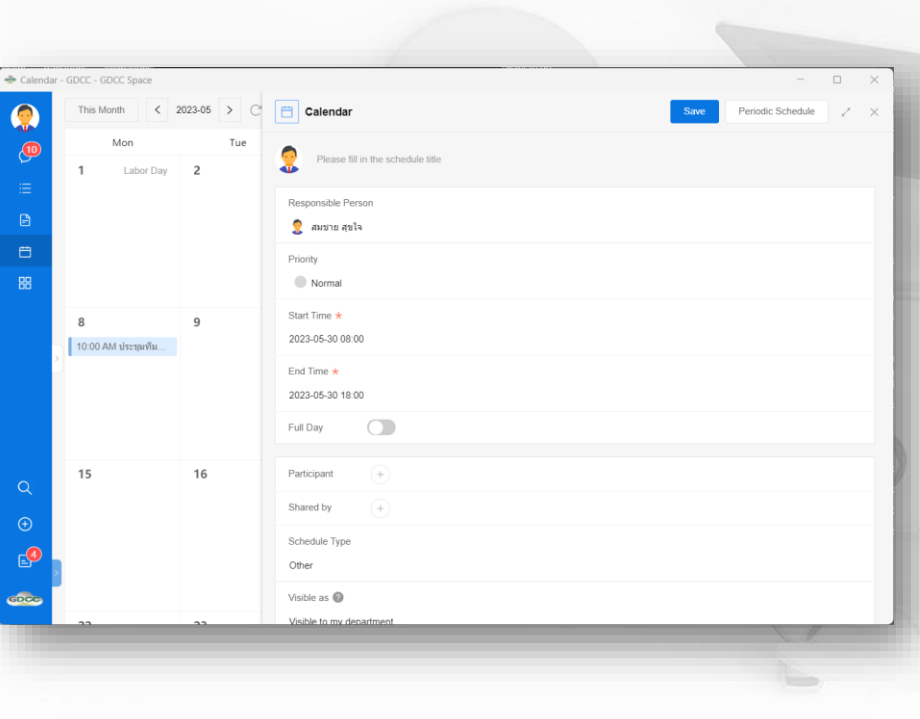

เป็นการสร้างกำหนดการณ์ หรือ นัดหมายกิจกรรมที่ สำคัญ

- เพิ่มผู้เกี่ยวข้องกับการนัดหมายนั้นๆได้
- ก าหนดเวลาเริ่ม/สิ้นสุด
	- ตั้งค่าแจ้งเตือนซ้ำเมื่อใกล้ถึงกำหนดการณ์
- ตั้งค่ากำหนดให้เกิดขึ้นซ้ำๆได้ ภายในครั้งเดียว เช่น ตั้งกำหนดการณ์ประชุมรายสัปดาห์ทุกวันพุธ

#### **การสร้างก าหนดการณ์ หรือ กิจกรรมส าคัญ (Calendar) ผ่าน Mobile**

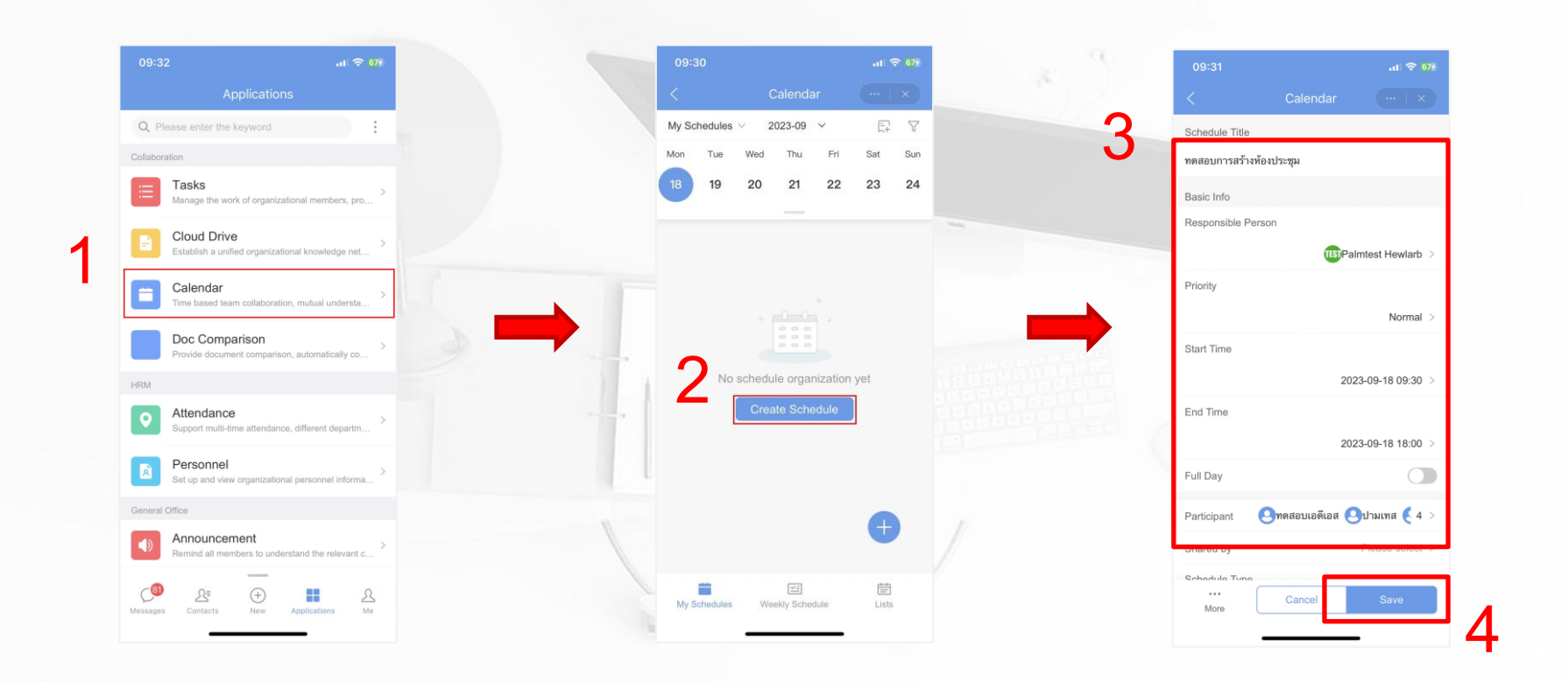

#### **การประกาศข่าวสารภายในองค์กร (Announcement)**

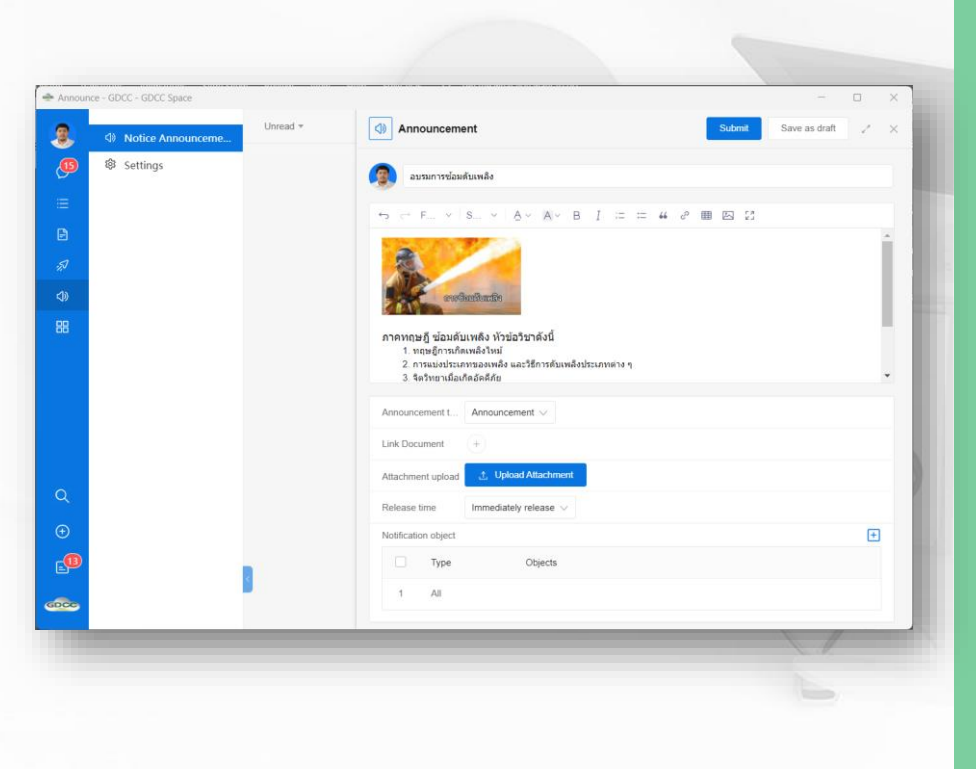

เป็นการประกาศข่าวสารให้ผู้ใช้งานทราบ โดยเป็น การประกาศจากทางแอดมินผู้ดูแลระบบ หรือ หัวหน้าแผนกนั้นๆ

- แก้ไขข้อความ แนบรูป และ เอกสาร ใน ประกาศได้
- เลือกกลุ่มเป้าหมายที่ต้องการให้มองเห็น ประกาศ
- ตั้งเวลาในการประกาศได้

# **CONFERENCE**

## **ระบบประชุมออนไลน์ส าหรับองค์กร**

#### **การสร้างห้องประชุม (Created Meeting)**

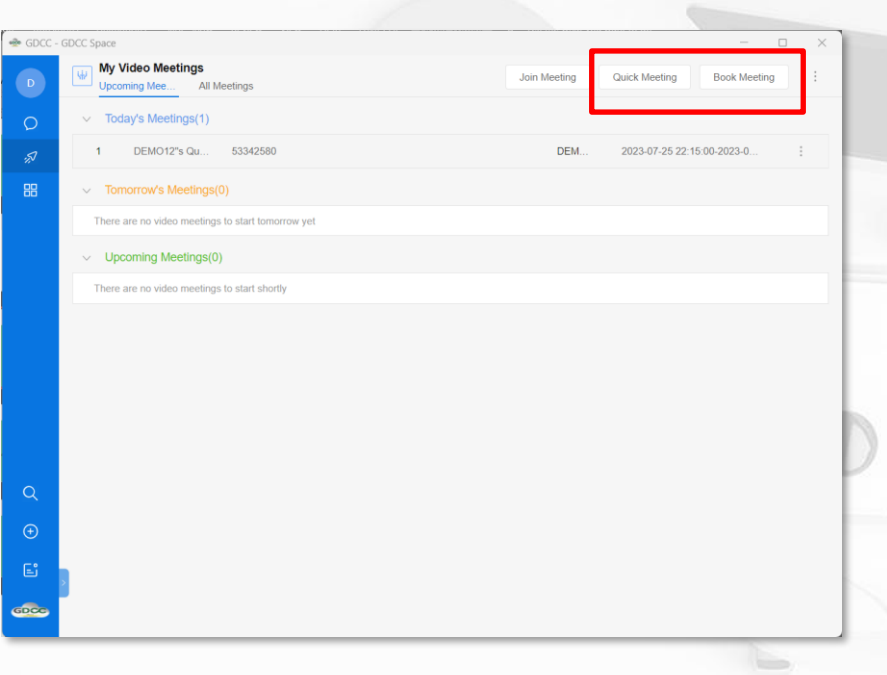

#### สามารถเลือกสร้างได้ 2 รูปแบบ

- **Quick Meeting** / เริ่มประชุมทันที
- **Book Meeting** / การสร้างห้องประชุมล่วงหน้า

#### ผู้ใช้งานทุกท่านมีสิทธิ์ในการสร้างห้องประชุม

### **การสร้างห้องประชุมแบบรวดเร็ว (Quick Meeting)**

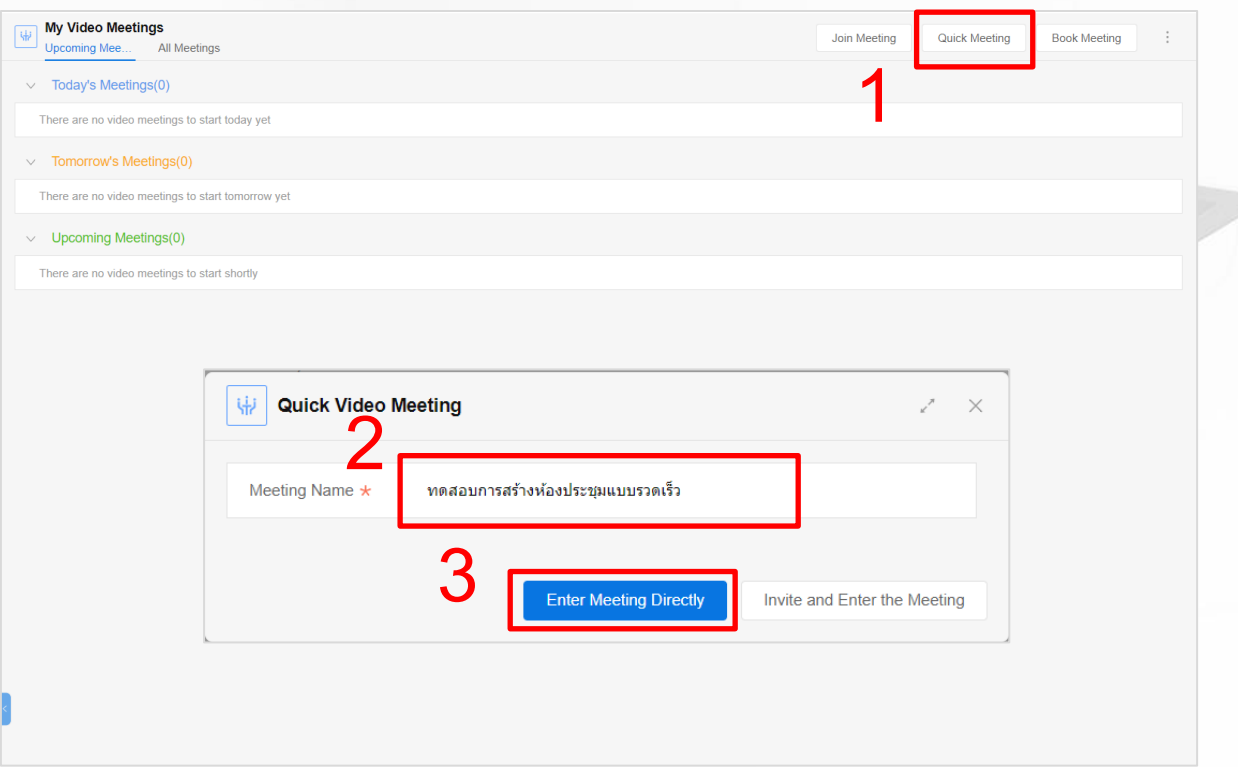

#### **การจองห้องประชุม (Book Meeting)**

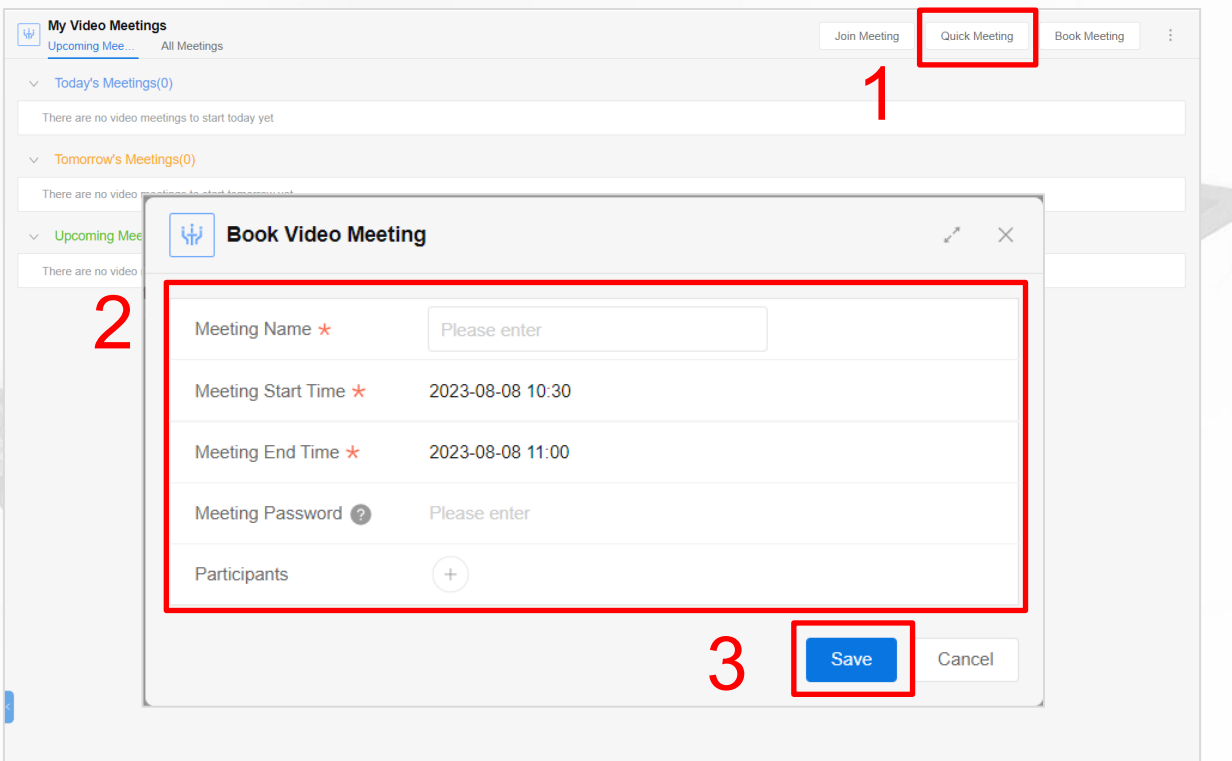

#### **การเข้าร่วมการประชุม (Join Meeting)**

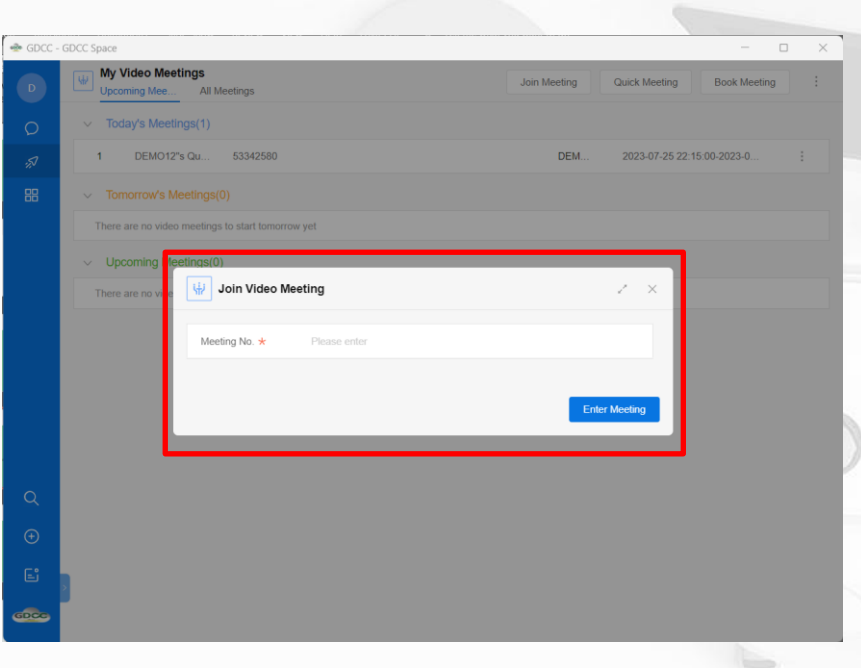

#### กรณีที่เป็นผู้เข้าร่วมประชุม

- 1. ที่หน้า **Conference** ให้เลือก **Join Meeting**
- 2. ใส่เลขห้องประชุมลงในช่อง **Meeting No.**
- 3. กด **Enter Meeting** เพื่อเข้าสู่ห้องประชุม

หากเข้าสู่ห้องประชุมไม่ได้ให้ตรวจสอบกับ เจ้าของห้อง ประชุมอีกครั้ง อาจเกิดจากการล็อกห้องประชุม

#### **ฟีเจอร์ในห้องประชุม (Meeting Function)**

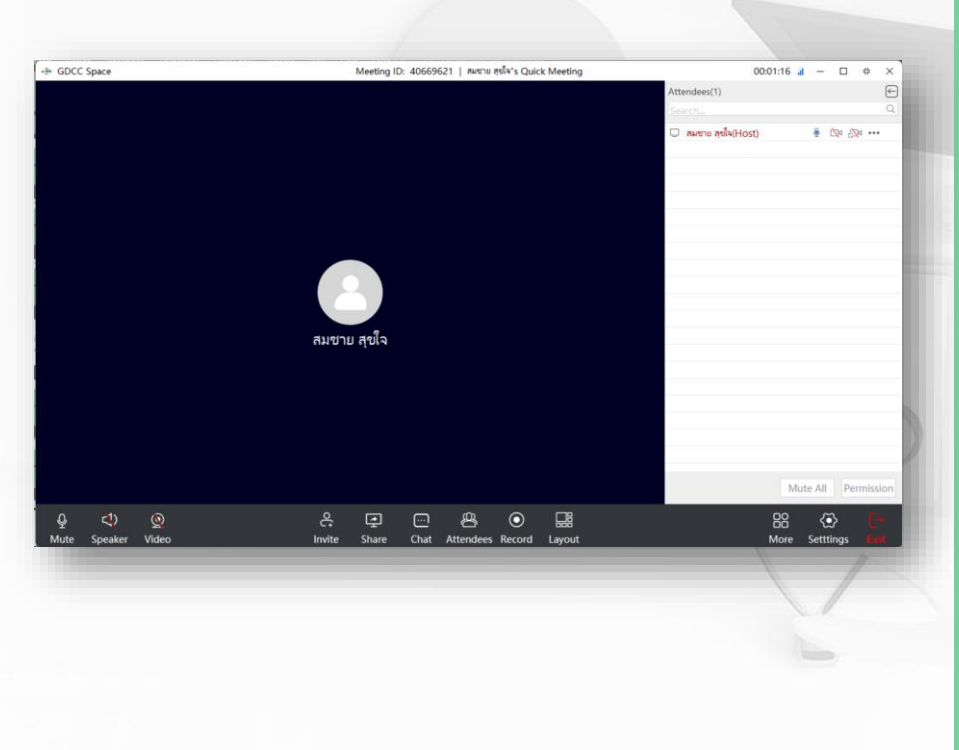

#### ้มีฟีเจอร์ต่างๆที่ช่วยอำนวยความสะดวกในการ ประชุม เช่น

- เชิญท่านอื่นเข้าร่วมประชุมโดยการคัดลอกลิ้งค์ - แชร์หน้าจอ, แอปพลิเคชัน หรือ ไวท์บอร์ด - ช่องสนทนาในห้องประชุม มี 2 รูปแบบ คือ แช ทสาธารณะ และ แชทส่วนตัว - รายชื่อผู้เข้าร่วมการประชุมทั้งหมด - ปรับเปลี่ยนรูปแบบการแสดงหน้าจอวิดีโอการ

ประชุม

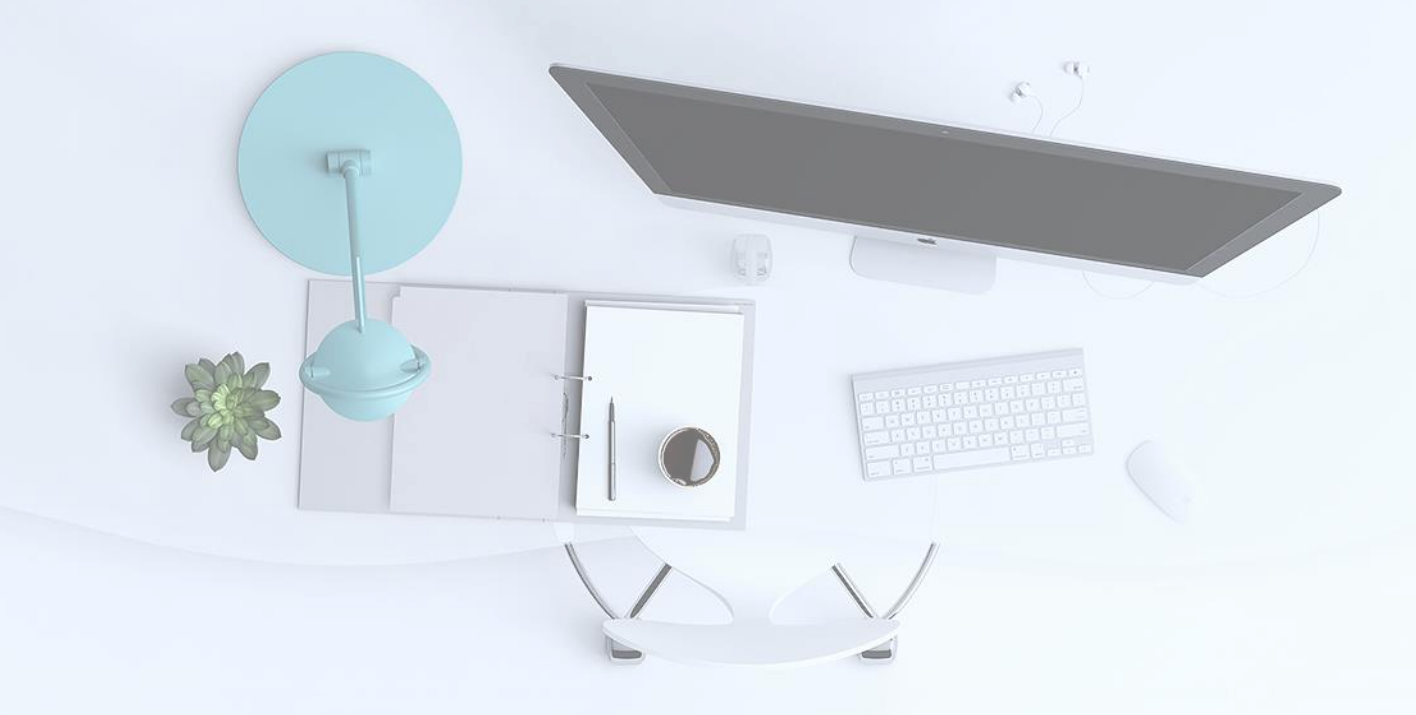

# Question & Answer